# ONLINE REGISTRATION OF ESTABLISHMENT WITH DSC

Version: 2.0

# **USER MANUAL**

Release: November, 2015

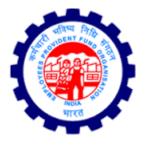

IS DIVISION

EMPLOYEES PROVIDENT FUND ORGANISATION

Head Office, New Delhi

# **ONLINE REGISTRATION OF ESTABLISHMENTS**

# **CONTENTS**

| Sl.No. | Particulars                                     | Page No. |
|--------|-------------------------------------------------|----------|
| 1.     | Instructions for Employer Registration          | 1 – 4    |
| 2.     | Instructions for DSC Registration               | 5 – 9    |
| 3.     | Instructions for filling OLRE Application       | 10 – 26  |
| 4.     | Check List (requirements for applying for OLRE) | 27       |

To read the specific chapter, open the hyperlink by pressing Control+Click

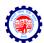

### **INSTRUCTIONS FOR EMPLOYER REGISTRATION**

In the EPFO Official Website, <u>www.epfindia.gov.in</u>, select the 'For Employers', under 'Our Services' and then select the fourth item, 'Online Registration of Establishment (OLRE Portal)' this will open the Employer Registration Homepage.

In the Employer Registration Homepage, New user needs to select the Register option, to register the Employer. Already registered Employers can directly login with their credentials. This document explains the process of Employer registration. This should be followed by registration of DSC (Digital Signature Certificate) of the Employer which is a pre-requisite to submit a fresh OLRE application.

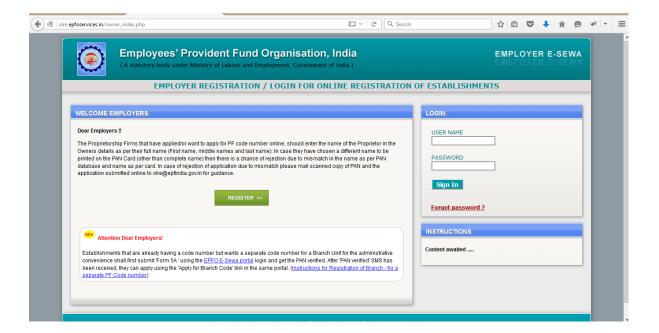

On selecting the Register Button, the following Screen will open. Enter the Details as required in the Form. The Items with Red Star are mandatory.

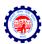

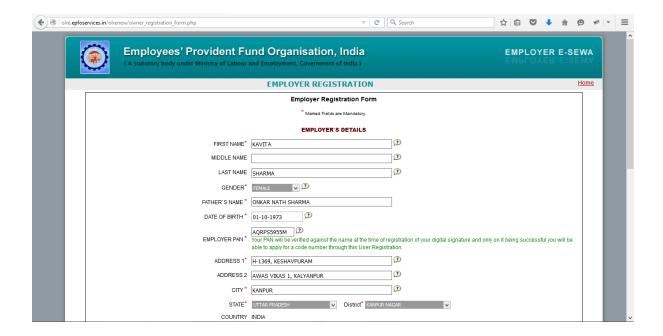

1. First Name: Enter the First name (mandatory), Middle Name and Last Name. The name should be entered exactly as furnished to Income Tax Department. Even a slight variance with an extra space etc. will result in rejection as the data is verified online. The name as per Income Tax department may be verified in the following link.

### https://incometaxindiaefiling.gov.in/e-Filing/Services/KnowYourJurisdictionLink.html

- 2. The Employer PAN: On entering the PAN of the Employer, a message stating Employer PAN Available will appear, which indicate the Employer is not already registered in this portal. PAN will be verified later with the name and online application will be permitted only on successful verification.
- 3. Username: You can select username of your choice. On entering the same the system will show a message that username is available or not. You may show the mouse pointer on the thumbnail (Question Mark Sign) next to the text box, to show the format / validations.

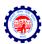

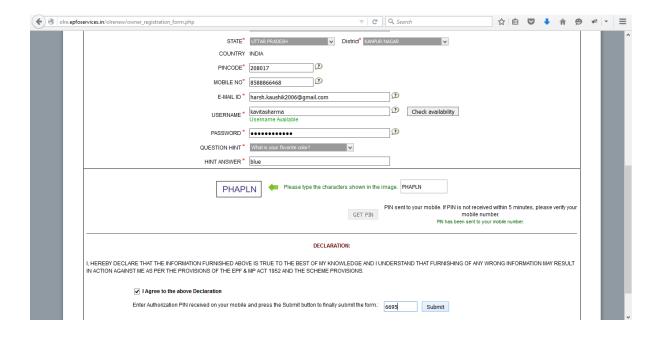

- 4. Select the Question Hint of your choice and enter your hint answer. This will help you later, at the time of forget password situations. With this the filling of Employer registration form is complete. Enter the Characters shown in the image (CAPTCHA) and Click the GET PIN button.
- 5. You will get a PIN on your mobile number. Enter the PIN in the box, select the check box for 'I Agree' and submit the application.
- 6. An e-mail link will also be sent simultaneously to the given email-id, which is to be activated to enable submission of Application for Online Registration of Establishment.

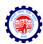

7. You have successfully completed the Employer registration and will get the following screen.

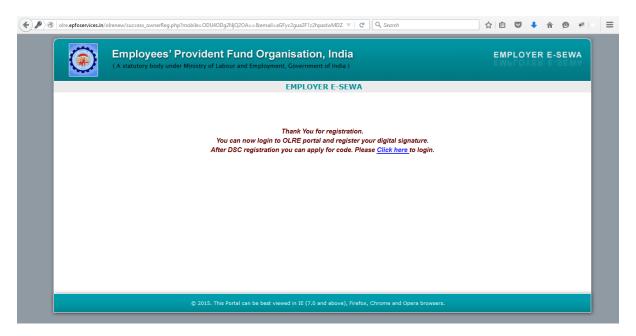

\*\*\*

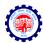

# **INSTRUCTIONS FOR DSC REGISTRATION**

Once the Employer Registration is successfully completed and the username and password has been obtained, it is mandatory to register the DSC (Digital Signature) of the Employer. Let us see the step by step procedure of DSC registration in this document.

- 1. Open Employer Registration Home Page from the EPFO official Website.
- 2. Enter your username and password.

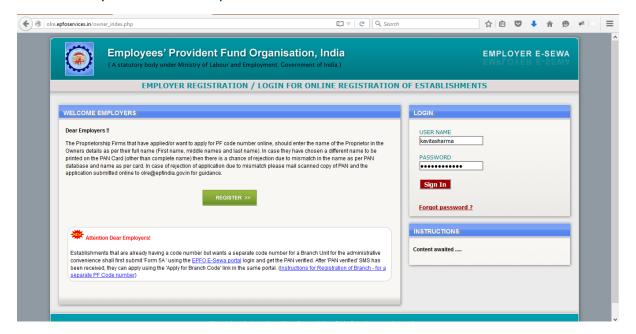

3. In the page that is opened, select the Second Tab, DIGITAL CERTIFICATE.

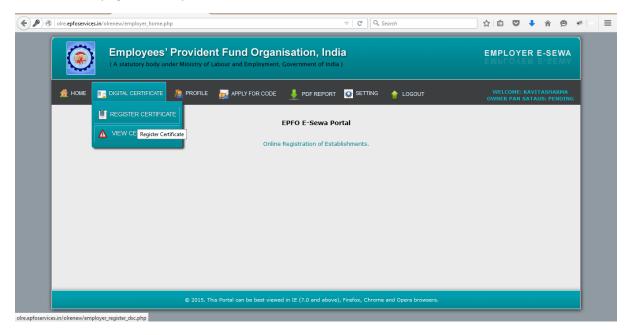

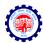

- 4. Select the option, REGISTER CERTIFICATE.
- 5. The System prompts for Details of Employer

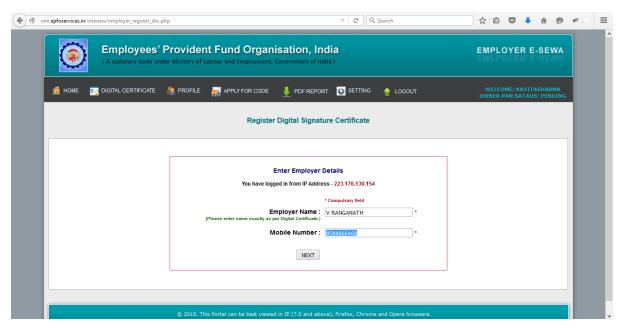

- 6. The Name of the Employer and the Mobile Number will be auto populated from the Employer registration data. The Name is editable and mobile number is non editable. In case the name entered in Digital Signature Certificate is different, please edit it as per the same. Now, select NEXT.
- 7. Select the Type of the Digital Certificate, as per your DSC available with you.

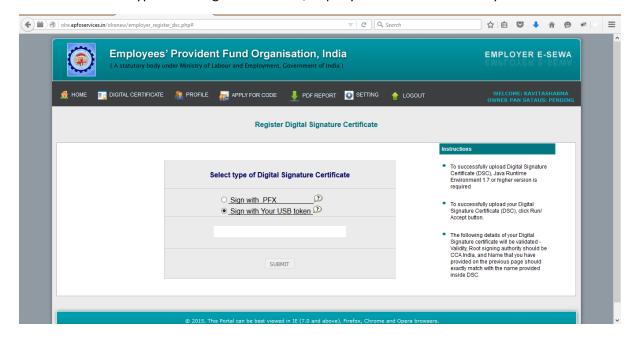

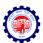

8. On selecting the USB token the button, a pop-up will appear as shown below. Click on Run.

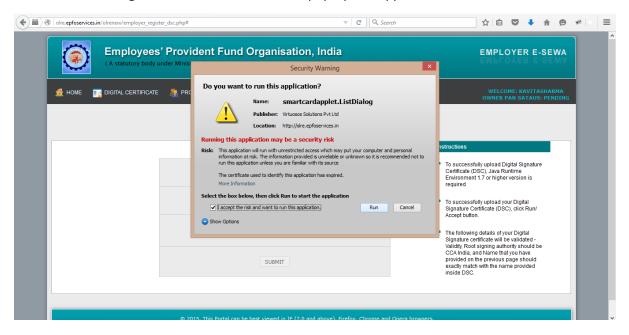

9. Select Your USB TOKEN Certificate appears. Click on it to get the following DSC details pop-up. Ensure your DSC USB Token has been inserted in the USB port properly.

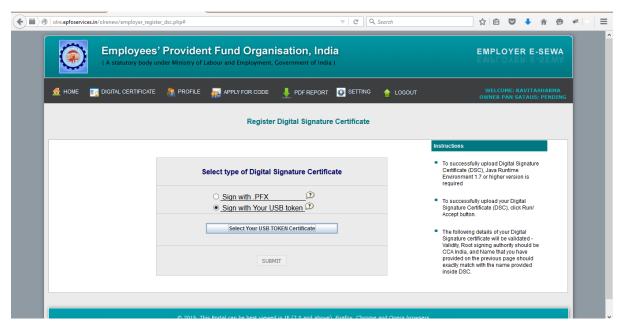

Pl. Note: The same Digital Signature once registered with any user, will not be permitted with any other user.

10. Select this Certificate, in the following screen.

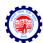

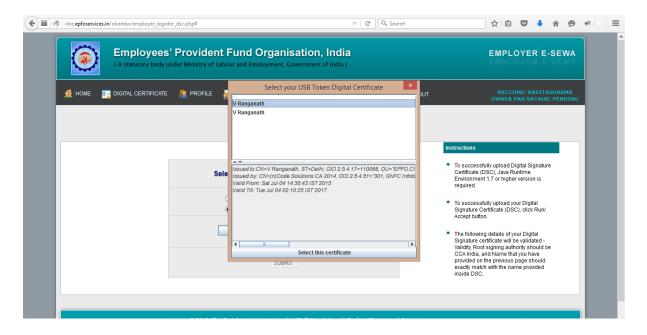

11. Enter your PIN details of the DSC and press OK.

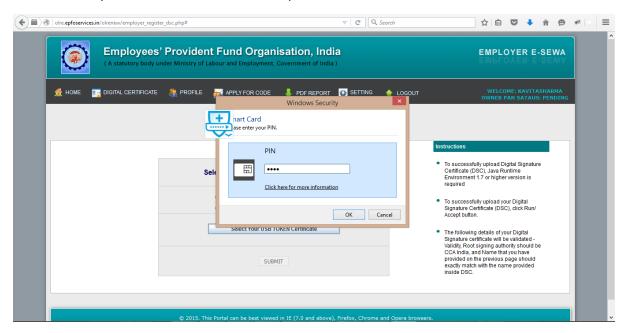

- 12. The message, Certificate selected successfully appears, click OK.
- 13. The View Digital Signature Screen appears, with the details of Active DSC registered with a Successfully Registered message.

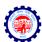

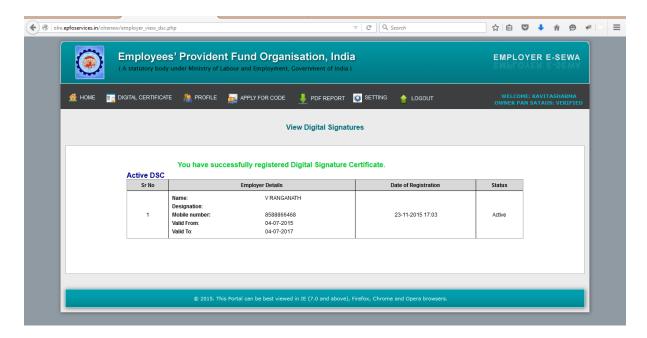

14. Now you are ready to go ahead with Apply for Code, by selecting the Fill Application Form Option.

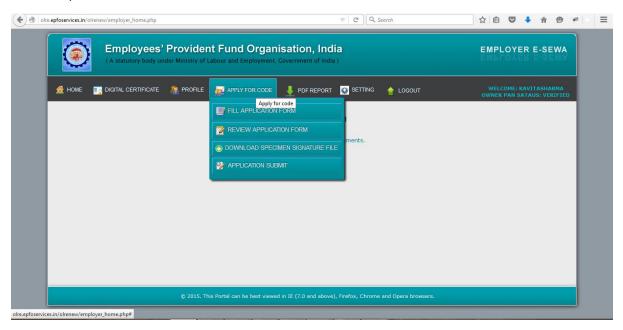

Please ensure that the user (employer) who has registered, has put in his PAN and his own DSC. The applicant Employer will be responsible for correctness in the application form and for authentication of documents.

\*\*\*

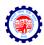

# INSTRUCTIONS FOR FILLING THE OLRE FORM

BEFORE YOU FILL UP THE FORM FOR A PF CODE NUMBER, PLEASE GO THROUGH THESE INSTRUCTIONS.

# ONCE YOUR APPLICATION IS SUBMITTED, YOU WILL NOT BE ABLE TO EDIT ANY DATA.

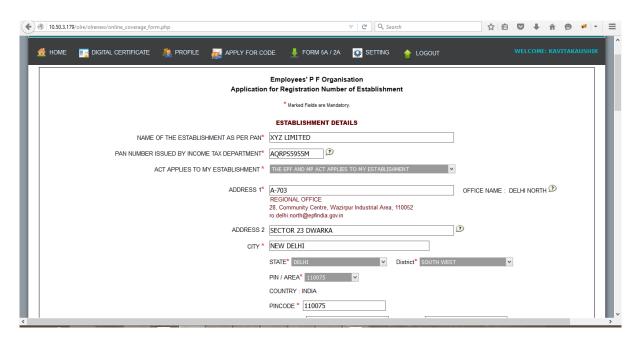

1. The applicant should have a PAN in the name of the establishments/proprietor of the establishment for which he/she is applying.

Only in case of a Proprietorship firm, the PAN can be in the name of the Proprietor. In such case the name of the OWNER in the Owners' details should be exactly as per the PAN. In such case the same PAN as of the registered owner should be entered, as name of the proprietor will be auto populated in the Owner details.

2. The name should be entered exactly as furnished to Income Tax Department. Even a slight variance with an extra space etc. will result in rejection as the data is verified online. The name as per Income Tax department may be verified in the following link. <a href="https://incometaxindiaefiling.gov.in/e-Filing/Services/KnowYourJurisdictionLink.html">https://incometaxindiaefiling.gov.in/e-Filing/Services/KnowYourJurisdictionLink.html</a>

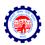

3. Application should be made by the employer if the Act applies on its establishment. For this purpose you may refer to the Section 1(3) (a) and 1 (3) (b) of the EPF and MP Act 1952. The list of activities on which the Act applies should also be referred.

The employer of an establishment on which the Act does not apply, can also apply for a code number on voluntary basis (PI refer Section 1(4) of the said Act, if the majority of the employees of the establishment give their written consent for coverage from the date on which it is agreed upon or any subsequent date in the agreement. The consent cannot be from a previous date.

The employer should select the appropriate option for the applicability.

- 4. Address: The employer should have documentary address proof for the address entered. Following address proofs are accepted:
  - ✓ Any license/certificate/number issued by any Govt. authority
  - ✓ Copy of water connection in the name of the Establishment
  - ✓ Copy of bank passbook/statement
  - ✓ Copy of postpaid telephone bill of any company
  - ✓ Copy of power connection in the name of the Establishment

The application will show all the above address proof as auto selected. However the employer can de-select the ones that are not available with him/her.

In case it is de-selected it will be treated as a declaration of the employer that the de-selected address proof is not available for his/her establishment.

At least one address proof is mandatory.

Note: Out of the address proofs declared, one address proof document should be uploaded as digitally signed PDF.

The address entered will be used to decide the jurisdiction of the PF office under which the establishment will fall.

If employer is selecting address proof as "copy of postpaid telephone bill of company" than employer should mention the post-paid telephone no. in telephone no. column.

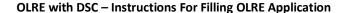

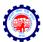

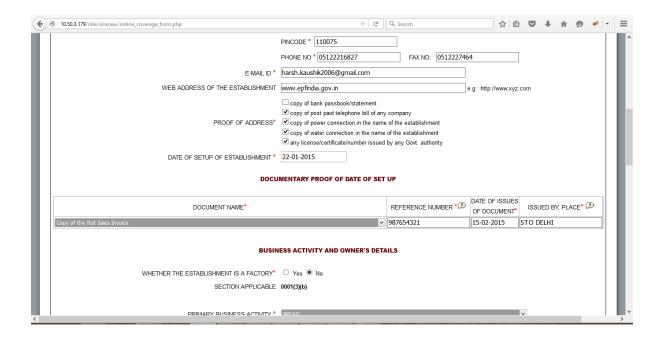

- 5. Date of set up: Date of setup will be the date when the establishment was started.
- 6. Proof of date of setup: Proof of date of setup will be based on drop down menu list. The list is only indicative. In case the employer has some other proof of setup, he may select others, and enter the relevant details.

Note: Digitally signed PDF of document should be uploaded.

- IF THE ESTABLISHMENT IS A FACTORY Establishment, then employer have to provide FACTORY Details and MANAGER/OCCUPIER details in their respective fields, which will appear after selecting YES.
  - In case the employer is also the Manager/Occupiers of the factory, the name of the Owner may appear in both Manager/Occupier details as well as in the Owners' Details later in the application.
- 8. PRIMARY BUSINESS ACTIVITY will be selected based on drop down menu list. The list will appear based on selection of THE ESTABLISHMENT IS A FACTORY as Yes or No. In case of a Factory, the list of Schedule I Industries will appear in the drop-down, and in case of a Non-Factory Establishment, class of establishments notified will appear. It is advised that the employer should identify the activity before start filling of the form.
- 9. License Details will be based on drop down menu list.

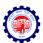

- The employer should enter the details of all the licenses available for the establishment at the time of application.
- When any available License type is not in the drop down list, he should select OTHERS, in which case the License Type should be entered in the REMARKS field mandatorily.
- In case a License is selected as Address Proof, the check box against the said
   License should be selected.
- At least one license is mandatory.

Note: Out of the all licenses declared, it is mandatory to upload one license proof document as digitally signed PDF. In case, license under Sales Tax Act has been declared as proof then submission of this document as digitally signed PDF is mandatory.

10. In case any License (Registration) is under the Cooperative Societies Act, then an additional field asking whether the establishment is working with aid of Power will appear. A Cooperative Society establishment working without aid of Power should have 50 employees for coverage under section 1(3) (a) or 1(3) (b) by virtue of Section 16 (1).

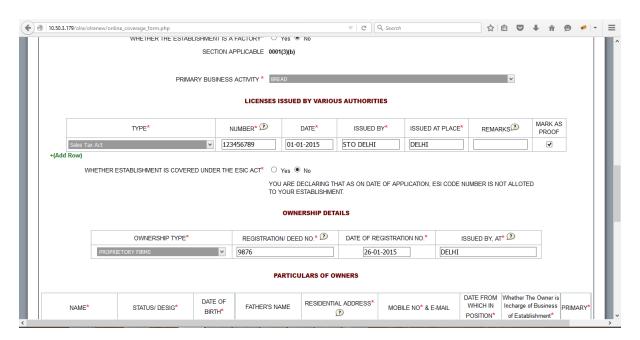

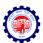

- 11. The employer has to mention the ESIC Code number if the establishment is already having such code number. Not mentioning the Code number will be treated as a declaration that the establishment is not having such code number at the time of application.
- 12. Ownership type can be selected from the drop down menu. According to the selection, the proof of ownership type should also be entered. For the Government Departments a letter from the Head will serve as the ownership proof. In case Proprietorship Firm is selected, only one owner can be added. The name of the owner will be displayed automatically based on the employer registration done.
- 13. Under owner's details particulars of OWNER [Employer as per Section 2 (e)] and for the purpose of Form 5Ashould be entered. The Name of the Applicant Owner with Father's Name, Address, email-id, mobile number will be auto populated in the application from the employer registration details and will not be editable. In case Proprietorship Firm is selected as ownership type above, additional owner details cannot be added. The name of the owner should be exactly as per PAN in case the PAN furnished is in name of the owner. In case of other types of ownership, more than one owner's details can be entered. In such case Employer have to tick mark as PRIMARY that employer who is incharge of the PF Matters. The employer should also select the mobile number on which the SMS is to be received. The DIN number provided to a Director as per MCA is to be entered in case of registered companies.
- 14. In-case of Establishment is on lease, the details of **LESSEE** are mandatory. This is for the purpose of Form 5A.

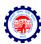

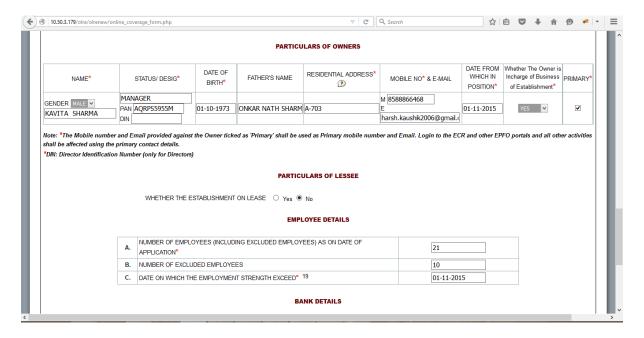

15. Employment Details: The employer should give the details of the number of employees (including the employees in its branches) as on date of application, number of excluded employees out of the total and the date on which the number exceeded 19. (In case of a Cinema Theatre, exceeded 4 or in case of a Cooperative Society, working without aid of power, exceeded 49). In case of voluntary coverage, the date of agreement and any subsequent date for coverage mentioned in the Agreement should be entered and the scanned copy of the agreement (in PDF format) is to be uploaded.

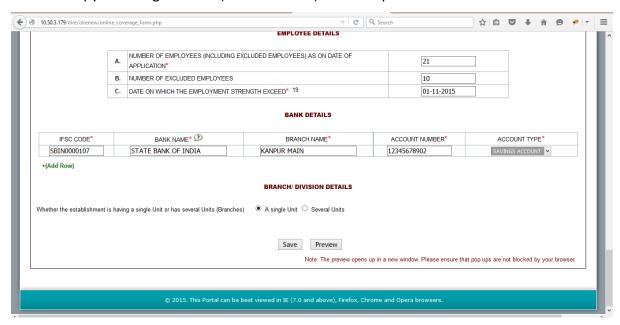

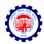

16. Bank Details: At-least one **Bank Account Detail** is mandatory. If bank account has the address proof, then the check box against the bank account is to be selected. There is option to add more than one bank account. While making the entry, the IFSC should be entered correctly as given in the cheque leaf, the bank name and branch will be auto displayed. In case of non-IFSC Bank, the data should be entered.

Note: A scanned copy of cheque of one of the bank accounts declared, is required to be uploaded as a digitally signed PDF document.

17. Branch Details: This part should be filled if the establishment has branches (units). The number of employees in the branches as on date of application should be mentioned.

### SAVING THE PARTIALLY FILLED APPLICATION

The employer has the option to save a partially filled form after filling the Name & address of the establishment and selection of the Option whether the Act applies or the application is for voluntary coverage.

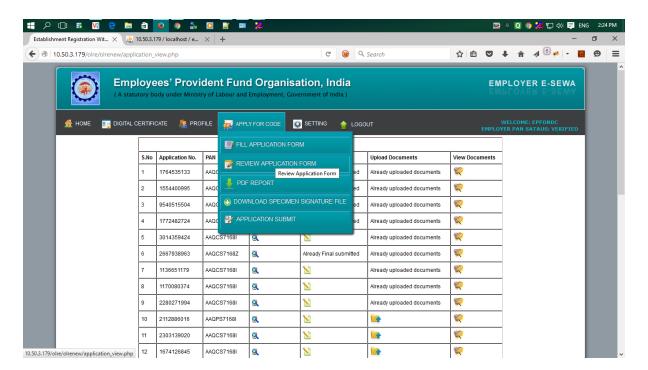

An application number will be generated, which should be noted by him. The partially filled application can be reopened by selecting the "Review Application Form" from the "Apply for

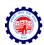

Code" main menu option which are available in the screen when employer is logged in. The application number will remain the same whenever the partial form is saved and reopened after some more entries and saved again. However after 30 days of the generation of the application number the data will lapse if the application is not submitted.

### SUBMISSION OF THE APPLICATION FORM

18. On completion of entering all details in the respective items, the applicant has to click the Preview Button. All validations will take place and the errors if any, will be prompted one by one. If the validation is successful, a preview page will open as shown below, where employer can check the details. (Please ensure that the POP up blocker is not on).

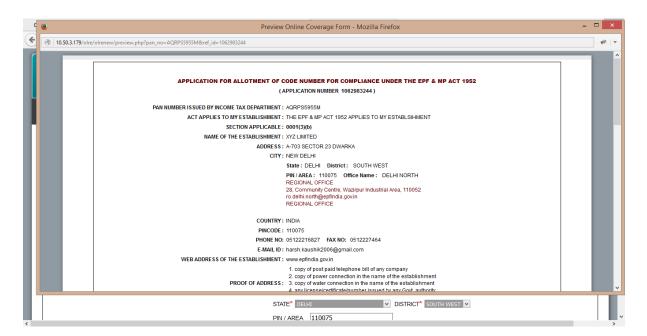

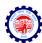

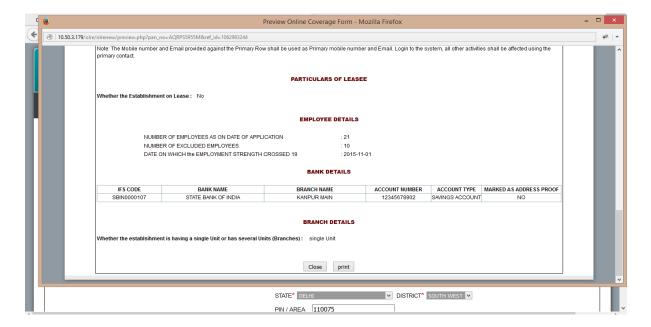

19. It is advised that the application is printed before submission using the print button provided in the preview form and the data entered is verified against the actual documents to avoid any error. Editing is permitted only till the application is submitted. On confirming the contents are correct in the preview, select SAVE button.

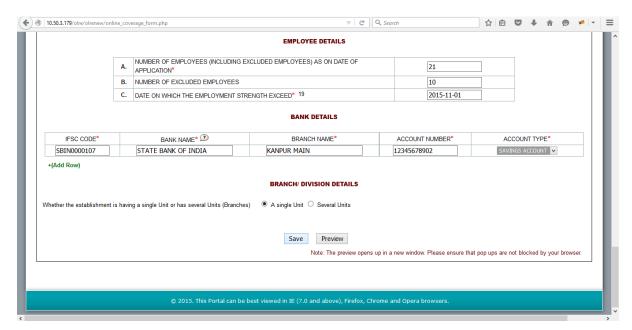

### **UPLOAD OF RELEVANT DOCUMENTS SIGNED WITH DSC**

20. On selecting the SAVE button, the UPLOAD DOCUMENTS page opens as given below. In case you have selected the SAVE button, for partial save of the form, you may reopen the

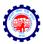

same from the "Review Application Form" in the "Apply for Code" main menu option in the Home page.

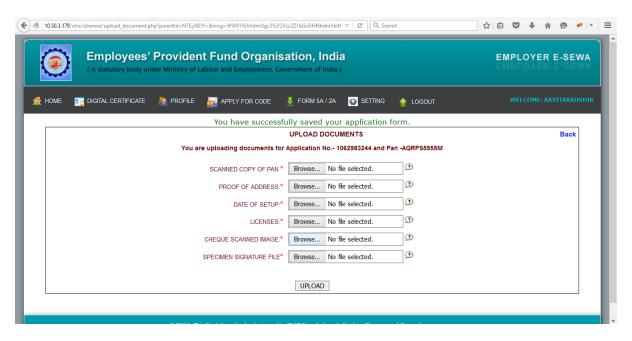

- 21. Select the Browse button for relevant documents to upload, which are already kept ready duly authorized with the Registered Digital Signature (DSC). Refer the document on How to digitally sign a PDF document, provided separately.
- 22. On selecting the digitally signed documents select UPLOAD button. The Digital Signature on the PDF documents will be verified with the Registered DSC of the Applicant Owner.

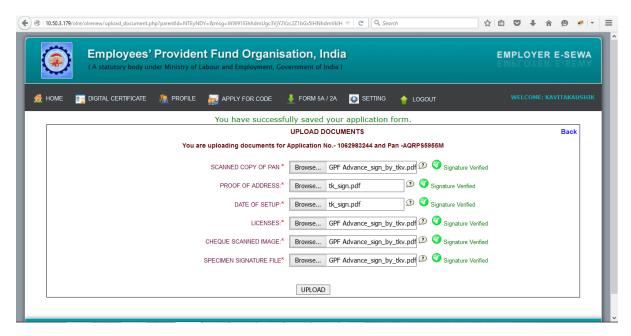

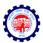

23. The list of Uploaded documents are shown.

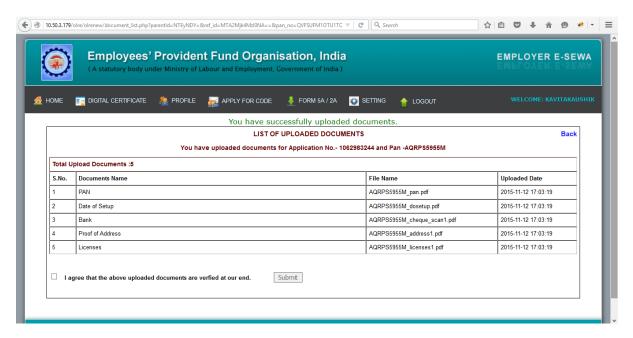

The message, You have successfully uploaded documents, appears on the screen.

24. Now, select the check box for, 'I agree that the above uploaded documents are verified at our end' and press the Submit button, as given below.

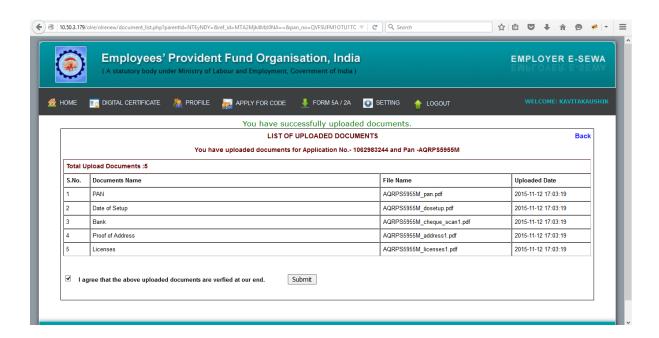

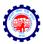

### The Final Review of application shown as below,

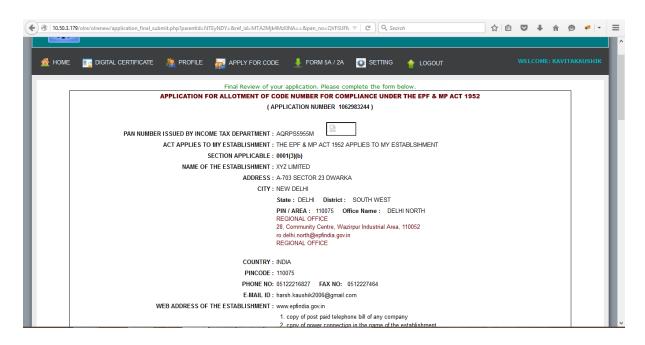

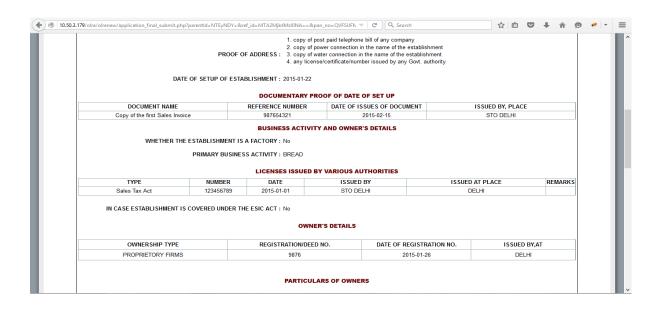

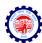

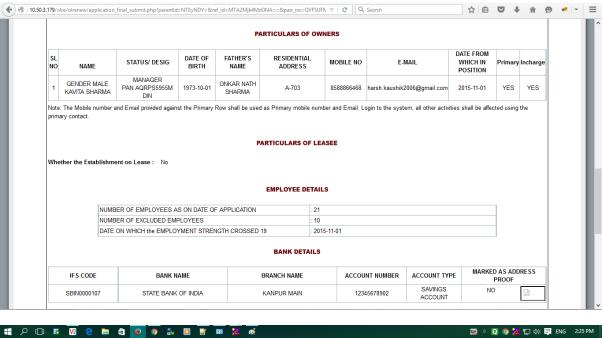

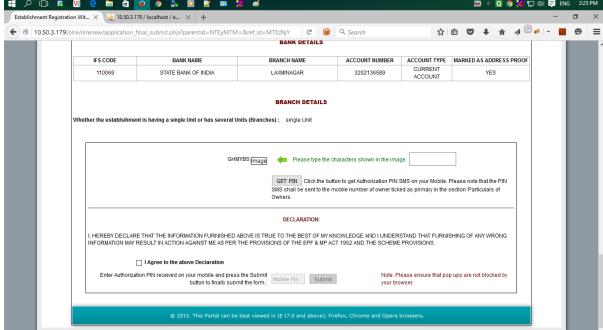

25. If the employer is satisfied that the entered data is correct, he should enter the CAPTCHA code and click the get PIN button.

The PIN will be sent on the mobile number of the Applicant Owner.

26. Tick the declaration regarding the correctness of the data and enter the PIN received on his mobile number and select 'Submit' button.

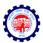

27. The following confirmation message on the EPFO field office details according to the address entered and documentary proof selected will be listed. Select OK.

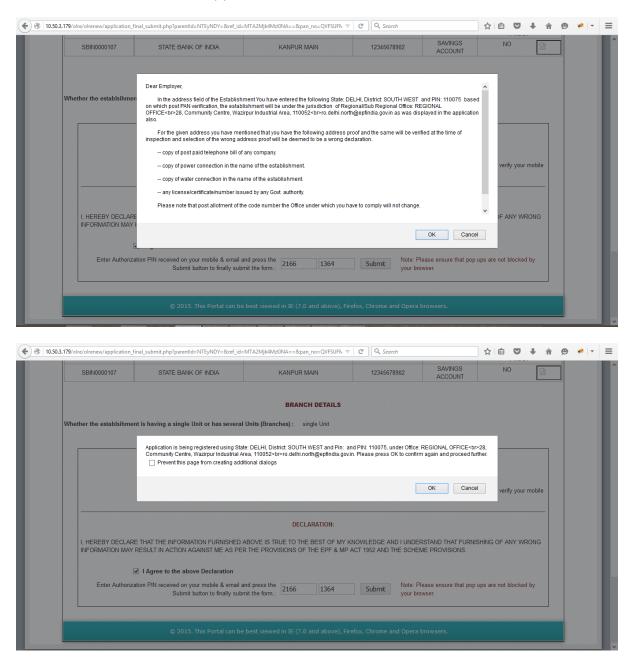

28. Then click on OK, the application will be submitted with message on successful submission. A PDF file will be made available for download for future reference.

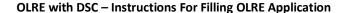

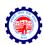

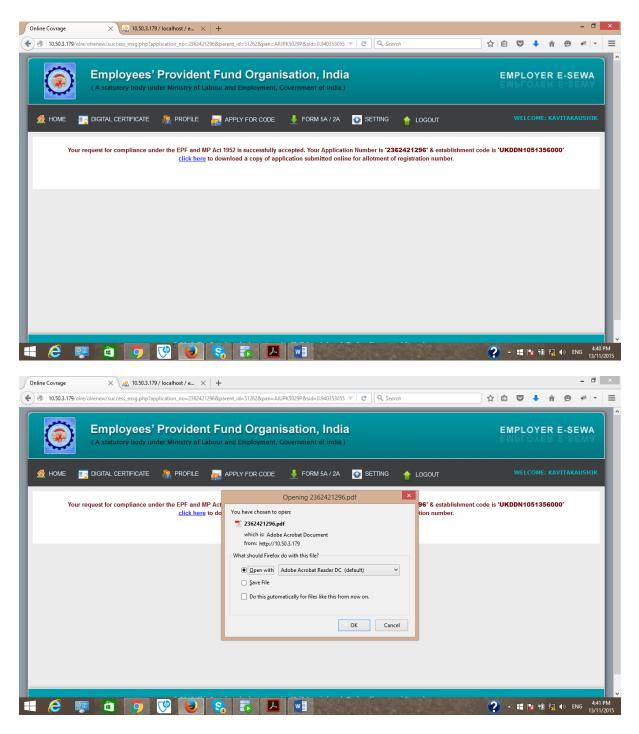

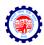

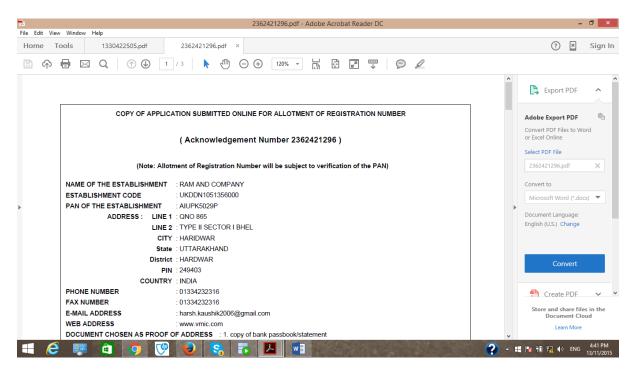

### **POST SUBMISSION ACTIVITIES**

No Document has to be submitted physically by the owner to the PF office. The user-id and password will be intimated to the applicant owner in his owner login and also through SMS to his mobile number.

He can login to ECR portal and create his permanent user-id and password of his choice for starting remittance thorough ECR upload.

Note: A separate ECR login is provided so that the Owner need not himself the remittance and can get it delegated to any authorised person to do the routine activities.

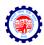

### **PAN Error:**

If the employer had made an error in correctly entering the PAN or the name, he should again follow the process to apply.

Note: In case any wrong document / data was uploaded / entered in the application, the applicant owner will be responsible for the same and action will be taken as per the provisions of the Act.

The applicant owner as well as other owners declared in the owners' details will be responsible for any default under the Act / Schemes.

\*\*\*

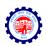

# **CHECK LIST**

After going through the instructions, please ensure that the following documents are ready for data entry. Then filling of the form will ensure that no data is missed or wrongly entered and you do not have to save a half filled application:

|      |                                                          | UPLOAD Document as                  |
|------|----------------------------------------------------------|-------------------------------------|
| Tick | Doguirosonto                                             |                                     |
| TICK | Requirements                                             | Digitally Signed PDF PAN card Image |
|      | Scanned image of PAN for upload                          | One address proof                   |
|      | All the address proof(s) of the establishment as         | One dudiess proof                   |
|      | mentioned in the Instruction Sheet                       |                                     |
|      | The date of set up and the proof for such date           | Setup Proof Document                |
|      | The factory license number, date, issued by and date of  | <del></del>                         |
|      | trial production (only for factory)                      |                                     |
|      | The details of the Manager(s) with their personal        |                                     |
|      | details (only for factory).                              |                                     |
|      | The activity in which the establishment is engaged is    |                                     |
|      | identified from the list.                                |                                     |
|      | All license in name of establishment and their details.  | One License Proof**                 |
|      | In case the establishment is already covered under the   |                                     |
|      | ESIC, the ESIC Code                                      |                                     |
|      | The ownership details with proof                         | 1                                   |
|      | Details of the Owners(s)                                 |                                     |
|      | If the establishment is already on lease, the start date |                                     |
|      | and the details of the lessee(s)                         |                                     |
|      | The employment details as on application date,           |                                     |
|      | number of excluded employees and the date on which       |                                     |
|      | the number of employees crossed 19 (or 5 or 49 as        |                                     |
|      | applicable)                                              |                                     |
|      | Scanned image of cheque(s) of the bank account (s) for   | One Cheque out of all               |
|      | upload                                                   | bank accounts declared.             |
|      | The list of branches of the establishments at different  |                                     |
|      | locations with their address and number of employees     |                                     |
|      | Scanned copy of Consent letter of the majority of        | Copy of Consent Letter              |
|      | employees with their details and signatures. (Only in    | .,                                  |
|      | case of voluntary coverage)                              |                                     |
|      | Date of agreement and any subsequent date                |                                     |
|      | mentioned in the said agreement for voluntary            |                                     |
|      | coverage. (Only in case of voluntary coverage)           |                                     |
|      | Specimen Signature of Authorised Signatory               | In the format Provided              |
|      | Specimen dignature of Mathorised dignatory               | the format i formed                 |

<sup>\*\*</sup> In case License under Sales Tax Act is selected, it is mandatory.

Once the application is submitted, no editing will be permitted.